# **Design Document for Create and Add a New Machine in the Machines Maintenance System (MMS)**

By Amy Koshoshek-Winkler

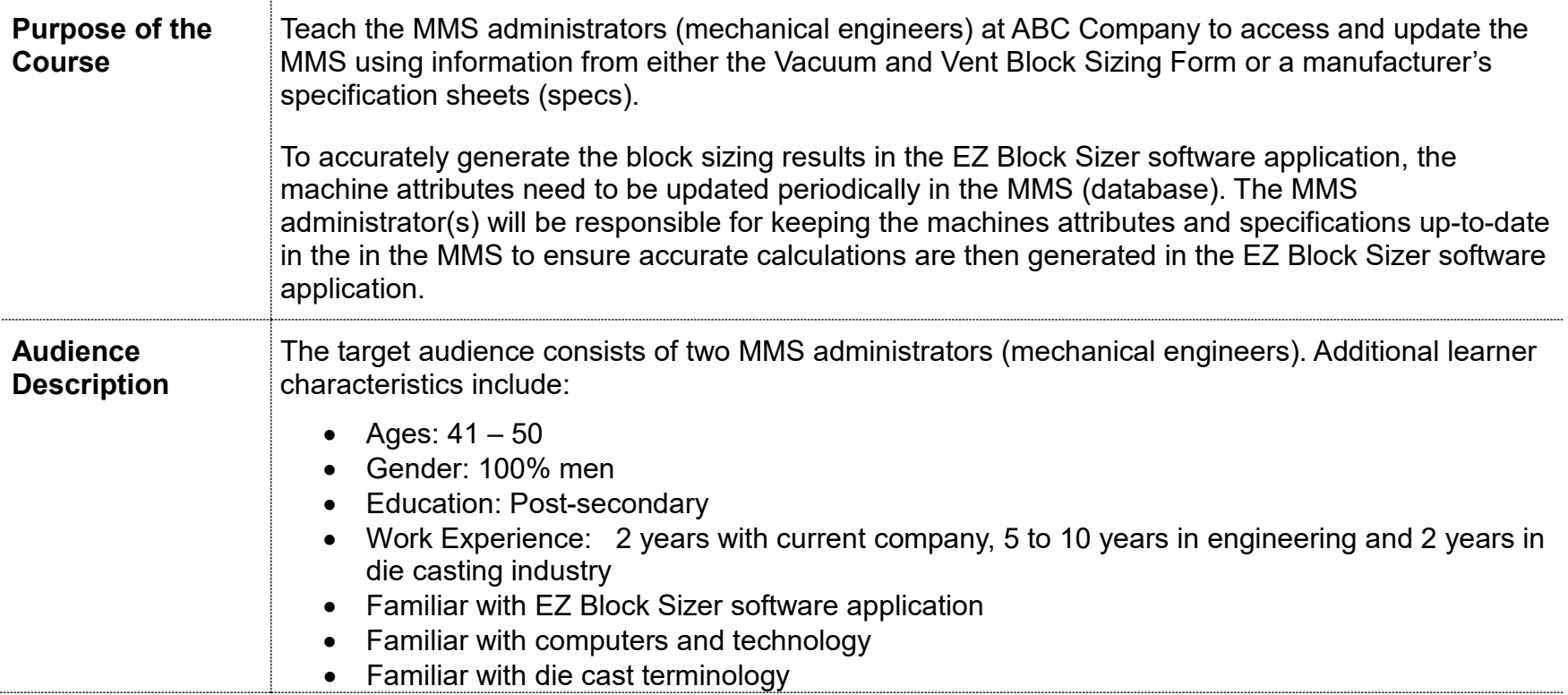

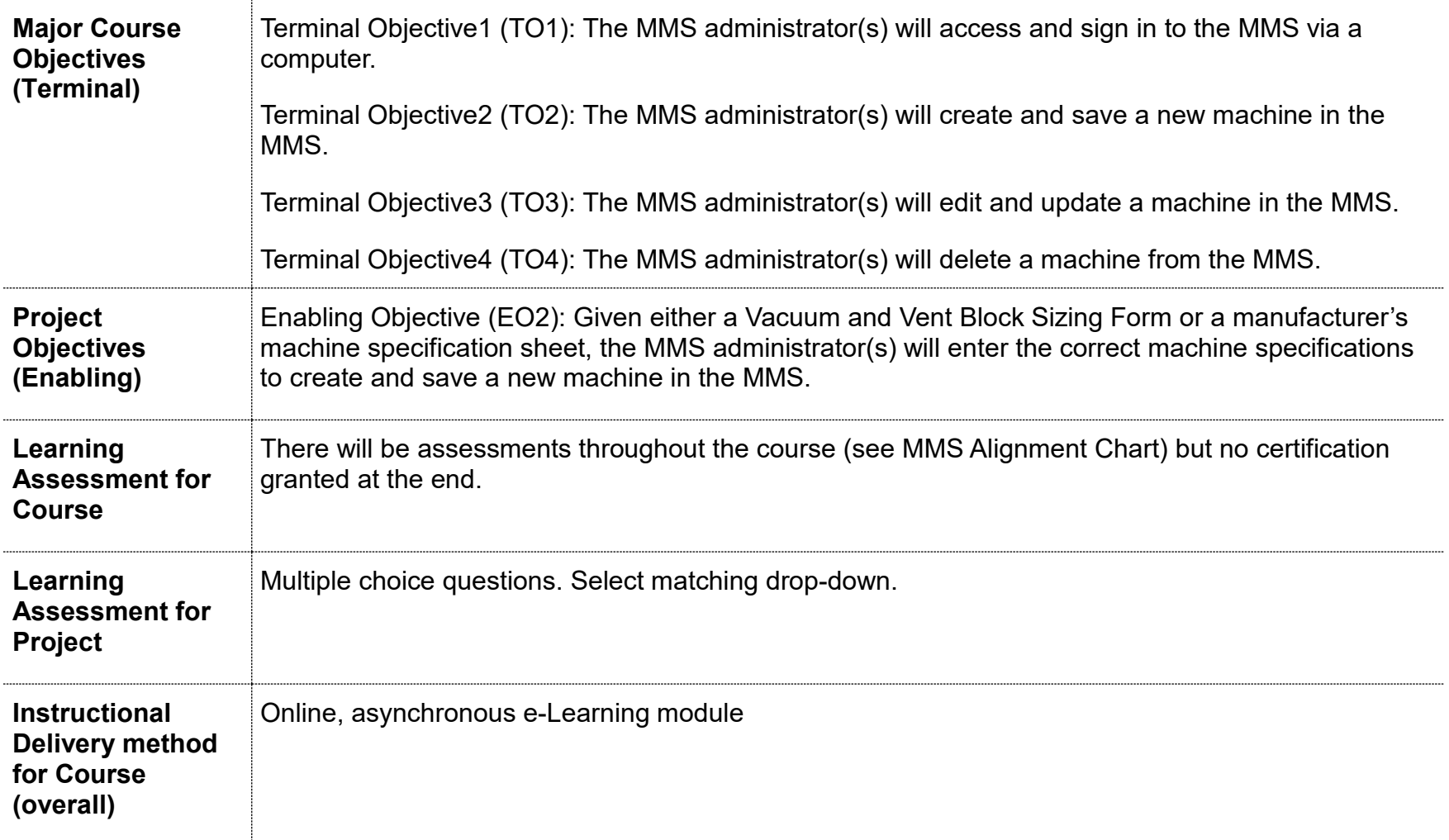

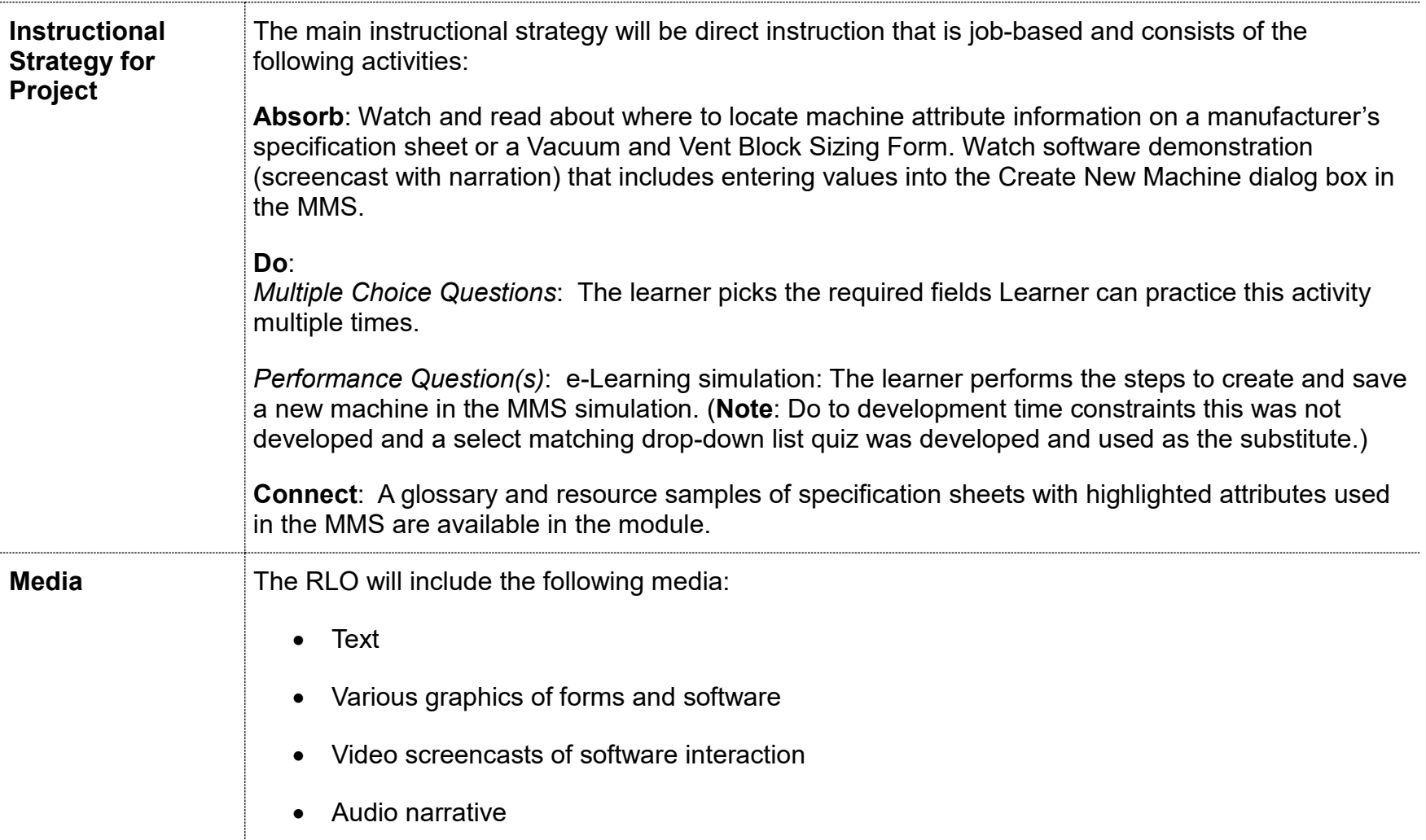

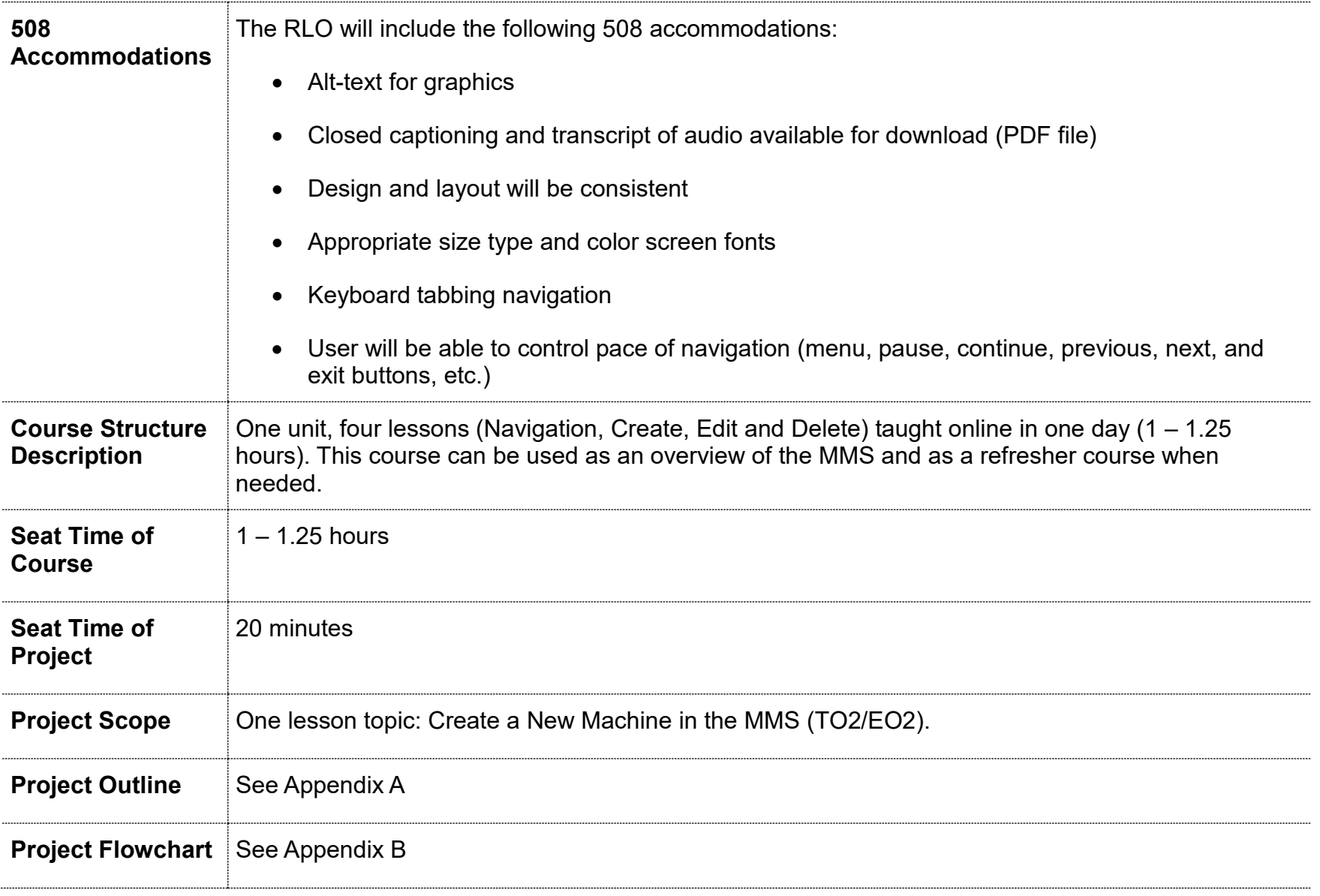

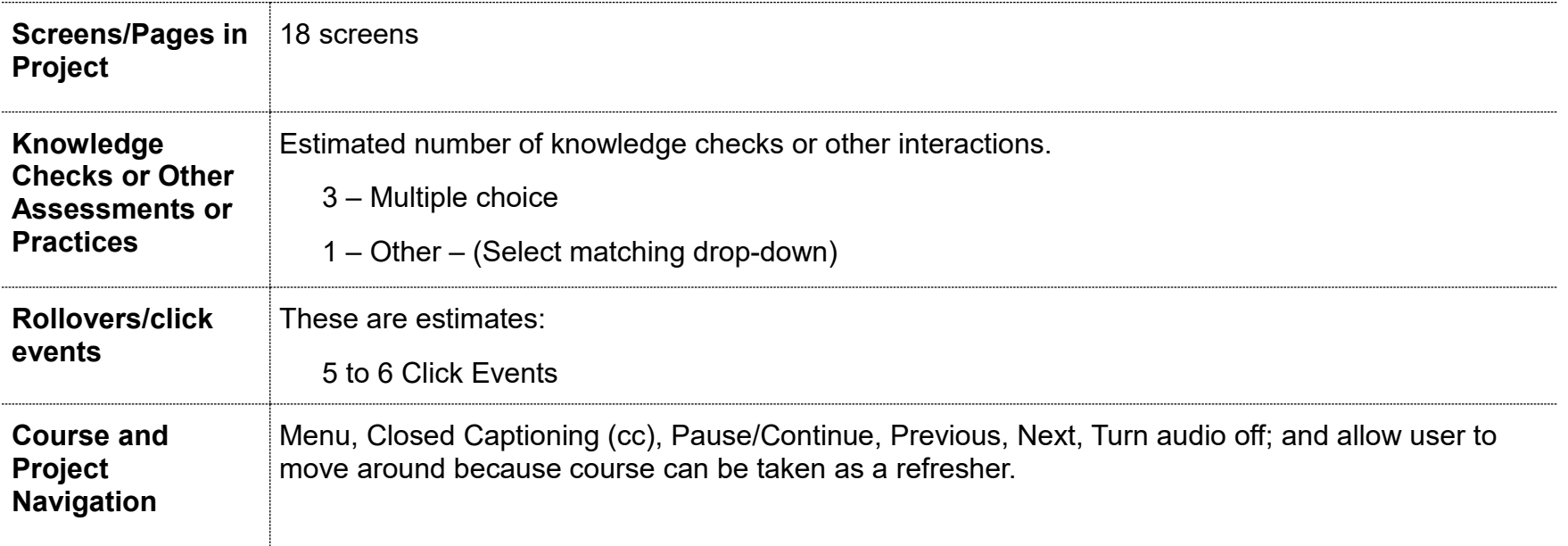

**Screen Layouts** | Intended layout/templates for screens. Variations of blues, grays and black color selections intended to match and complement company banding. Try to use colors close to Hex: #1F497D, #D9D9D9, #4F81BD.

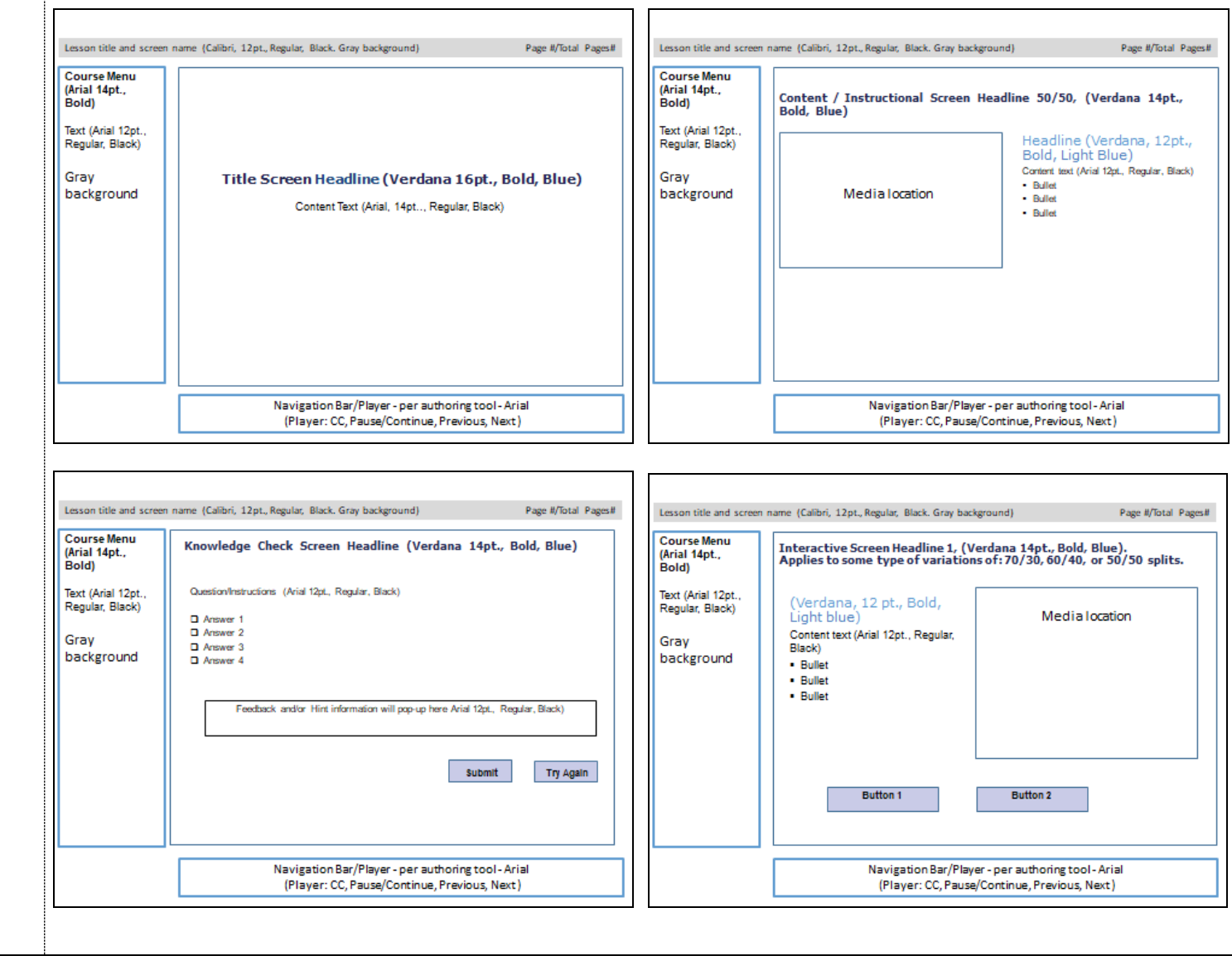

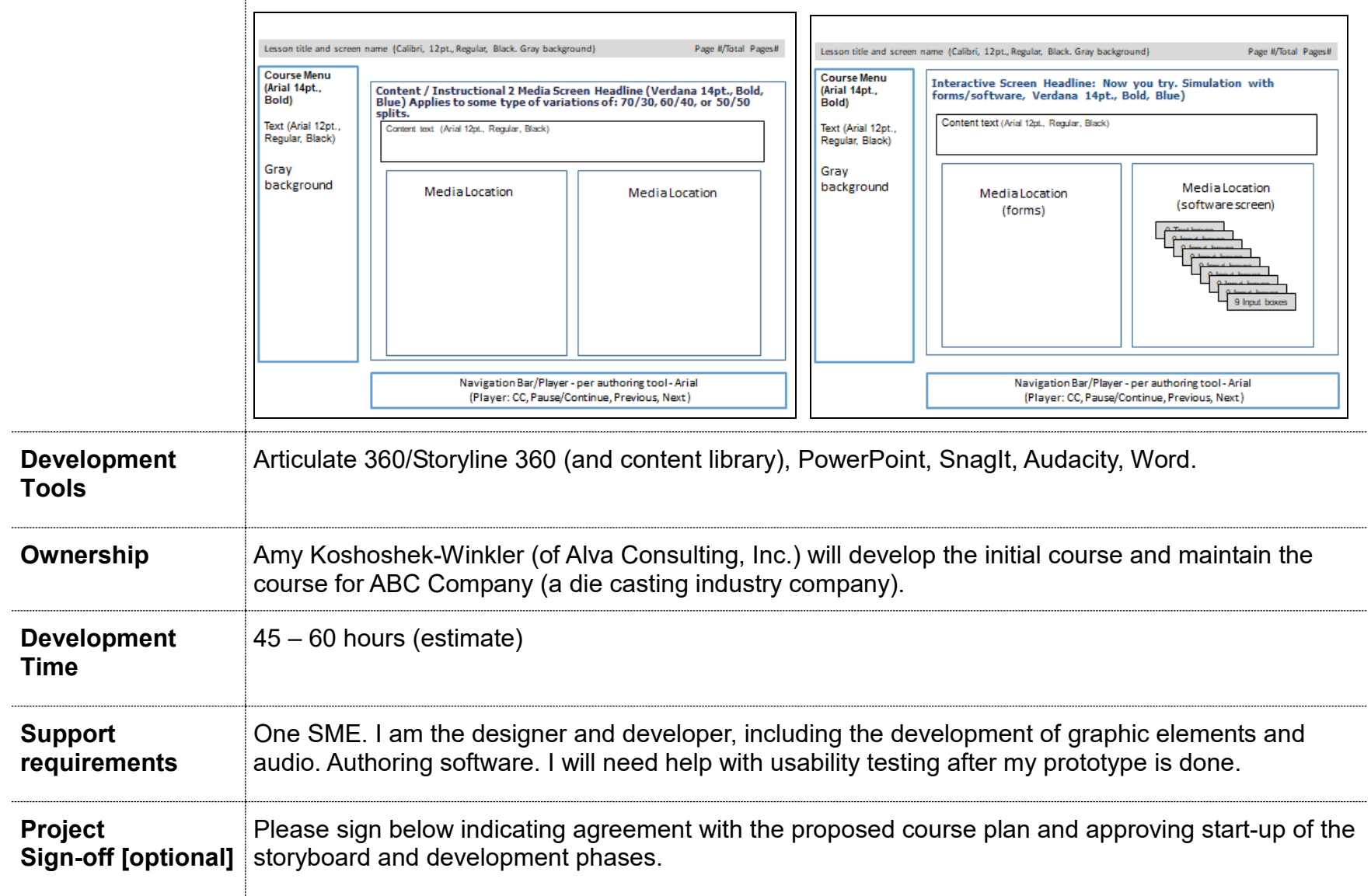

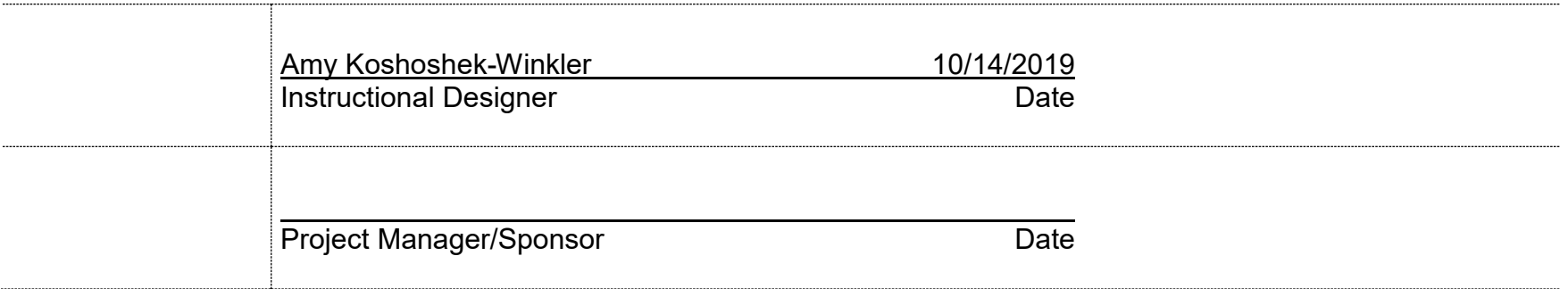

# Appendix A

## RLO Outline

The MMS administrator(s) will create and save a new machine in the MMS.

### **Welcome/Title**

A short welcome message that includes:

• RLO title: Creating a new machine in the MMS

### **Familiar with Navigation? (Branching)**

Are you new to this learning environment and navigation controls?

- Yes. I 'm new. Show me how to navigate this learning environment (Go to navigation instructions)
- No, I know what I'm doing. Let's get started. (Go to introduction)

#### **Navigation and Menu Options**

Side menu and navigation bar options:

- Side Menu: Use this menu to move to other pages within this module by clicking the appropriate page link. The menu also includes access to a glossary of terms and resources used in this module.
- Magnifier (icon): Click the magnifier icon located on some of the images to zoom in on the image. Click on the image again to reset the image back to the original size
- Speaker (Icon): Click and slide to control the volume of the audio associated with the screen you are viewing in the module.
- CC: (Closed captioning). Click to view closed captioning text on the lower half of the screen. Note that when used, the closed captioning text box may block some of the images on the screen.
- Play / Pause: It displays on the player when there is audio or video associated with the screen. Click the vertical parallel bars to pause the audio/video. Click the triangle to restart the audio.
- Previous: Click to move back one page.
- Next: Click to move forward one page.
- Exit: Click to exit and close the lesson.

#### **Introduction/Objective – Why create and add a new machine to the MMS?**

Information about when and why to create and add a new machine to the MMS; and how the machine's information is used by the EZ Block Sizer software application. (i.e. Information about a new machine obtained from a new inquiry customer information form, or a new machine a manufacturer just introduced.)

#### **Machine attributes information used in the MMS.**

Listing key machine attributes and definitions found in the MMS. The following machine attributes and definitions.

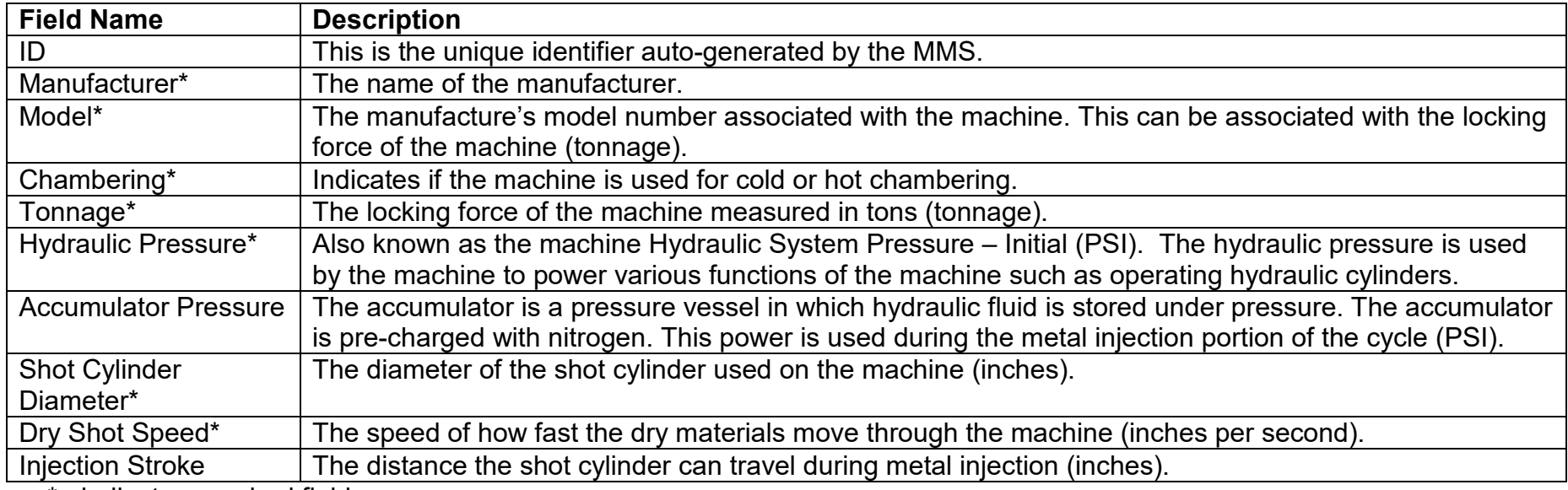

\*= indicates required field.

#### **Knowledge Check**

Which machine attribute input entered in the MMS is based off a percentage of the hydraulic pressure? (Pick one – Correct answer: Accumulator Pressure.

### **Familiar with Location (Branching)**

Familiar with location of information on customer information and/or machine specification forms?

- Yes Go to Entering the correct machine attributes information.
- No Go to Locating the correct machine information.

#### **Locating the correct machine attribute information**

- Customer information form and. manufacture's machine specification sheet
- Review where to find the correct machine attributes used in the MMS on the customer information sheet.
- Review where to find the correct machine attributes used in the MMS on a manufacturer specification sheet

### **Entering the correct machine attribute information into the Create New Machine dialog box.**

- A narrated software demo highlighting the attributes entered into the Create New Machine dialog box from a customer information form.
- A narrated software demo highlighting the attributes entered into the Create New Machine dialog box from a manufacturer's specification sheet.

#### **Knowledge check: formative**

Two multiple choice questions (work in progress) The learner can try 2 times – this will include feedback.

#### **Knowledge Check: Now you try….**

Select matching drop-down list associated with the values on the filled-in Vacuum and Vent Block Sizing Form.

#### **Summary of Job-based situations**

Review when to create a new machine in the MMS.

#### **Congratulations**

A short message acknowledging the participation that includes: Thank you for your participation. What would you like to do next? (Next lesson or quit and resume at a later date.)

#### **Glossary and Resources**

A glossary displaying field value descriptions. A PDF document displaying larger images of screen captures for better viewing which include examples of highlighted machine attributes on various forms.

#### Appendix B **RLO** Flowchart

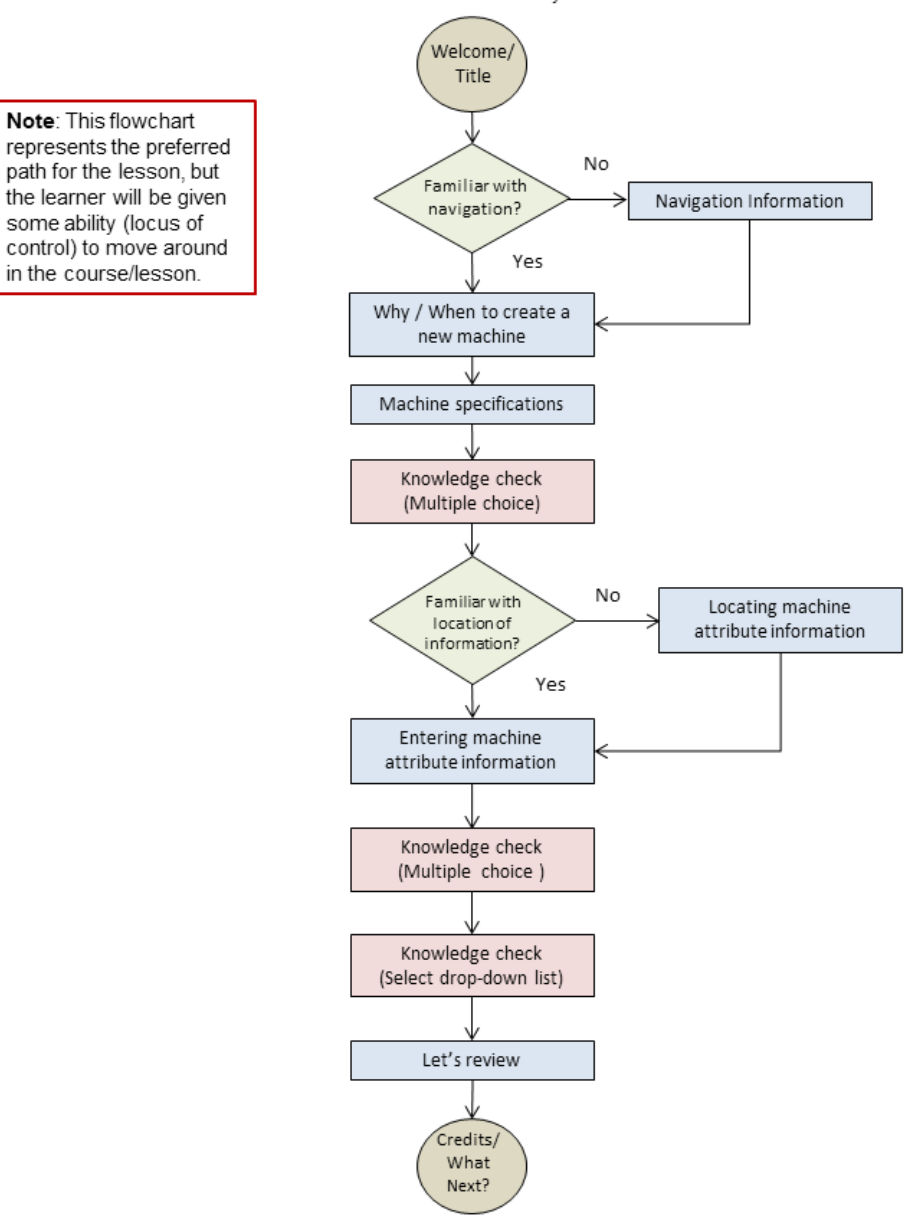

The Machines Maintenance administrator(s) will create and save a new machine in the Machines Maintenance System.